## EMPLOYER HANDSHAKE QUICK START: **POSTING JOBS**

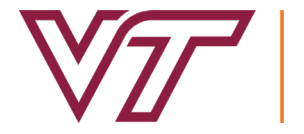

## **CAREER AND PROFESSIONAL**

- **Log in** to your Handshake account **1** at<https://vt.joinhandshake.com>. If you do not have a Handshake account, please refer to *Employer Handshake Quick Start: Creating Your User Account.*
- 2 On the home screen, click **Post a Job**.
- **3** Fill out the **job post form**. Use the toolbar at the bottom of the screen to navigate between sections. Fields marked with an asterisk are required fields. For best recruiting results, put as much information about the job as you can.
- Under the **Schools** tab, set your **application date 4 parameters**.
- Make sure to select **Virginia Tech** from the left **5** hand column and press the **+** button.
- 6 Click **Create** to finish posting your job.
- *\*You may edit your job posting at any time.*

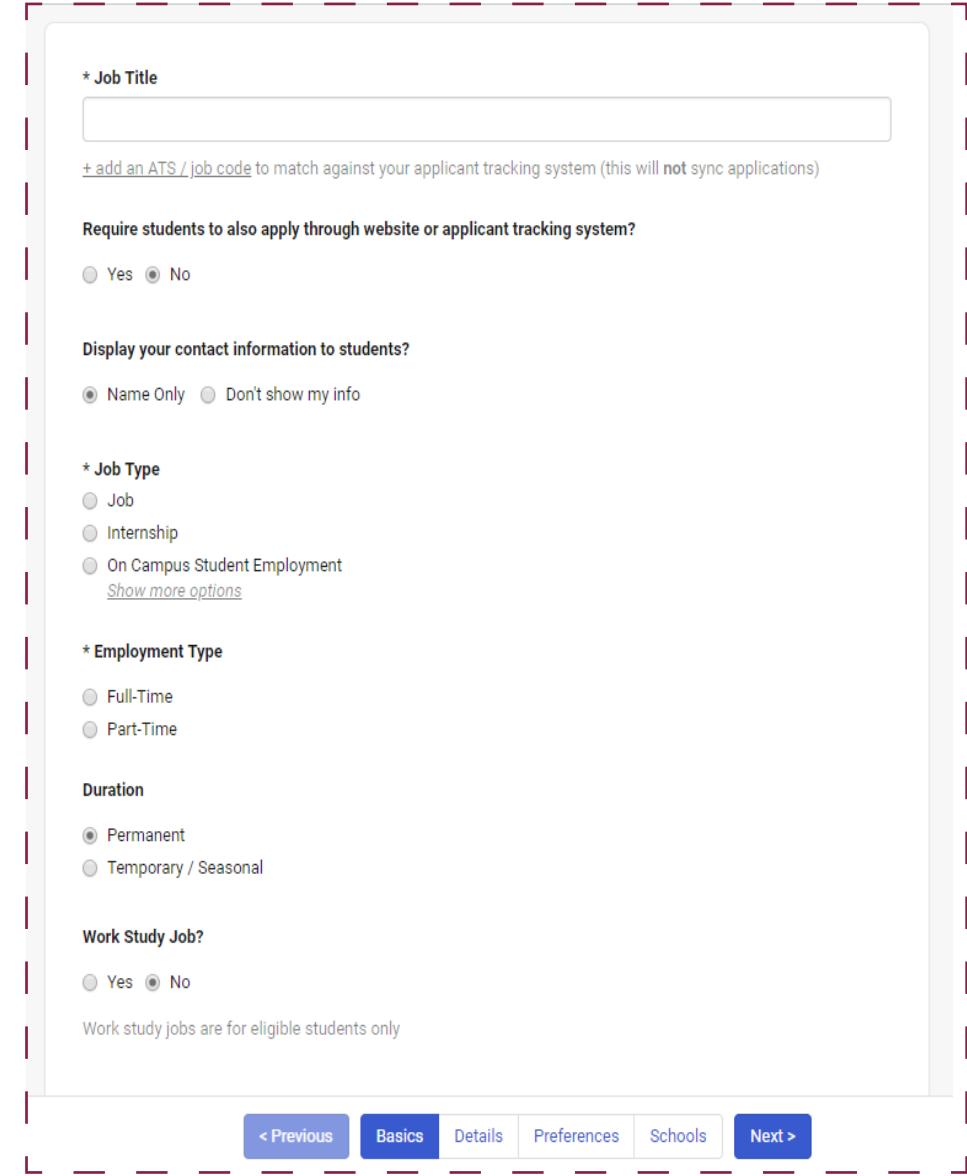